### **Activa DKV app Guide**

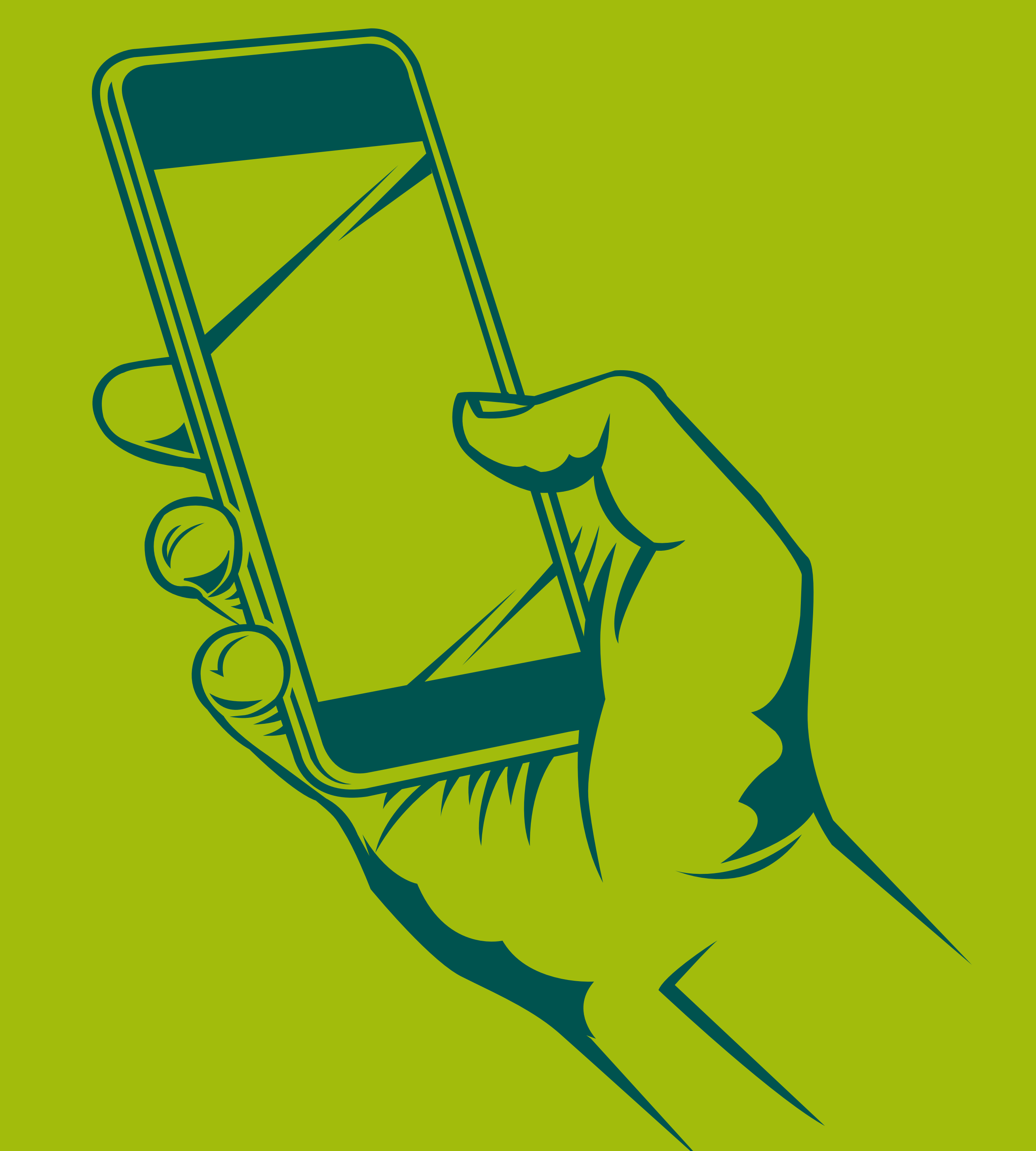

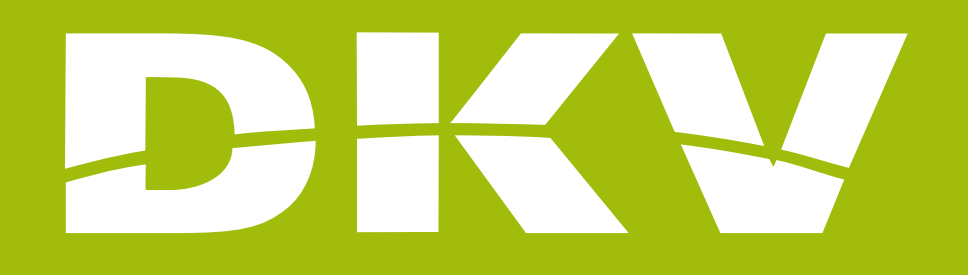

# **SETTINGS**

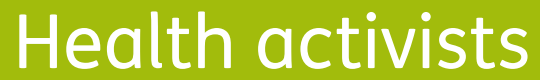

#### **Activa app Support**

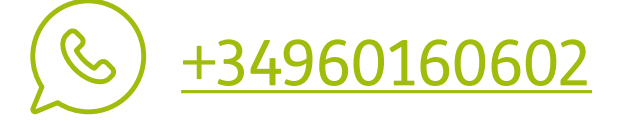

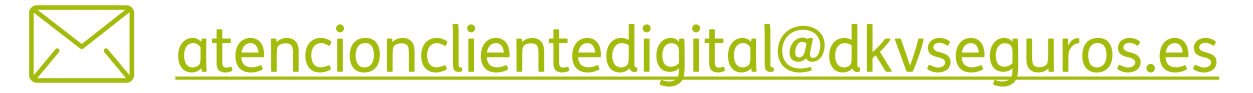

**Activa DKV app Guide**

## **PRESENTATION**

In DKV we are Health activists. That's why we want to make your life easier and help you to feel better.

With this guide we want you to see all possibilities offered by the App Activa DKV. In this way, you will login and manage your health policy procedures in a simple and fast way. Moreover, you will know all services offered by your policy, so you can benefit fully from it.

Contact to our support staff. Please, click on **www.dkv.es/whatsapp** or save the phone number **+34 960 160 602** and directly chat to them.

Next, we will show you step by step how to access to every section so the registration and the beginning of its use will be as simple as possible!

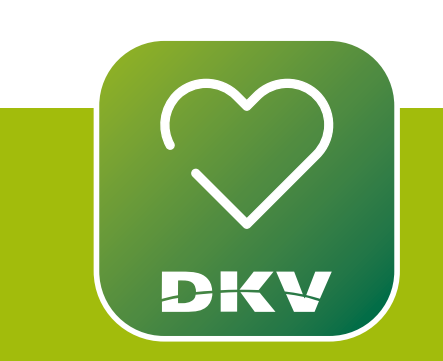

### IF YOU HAVE DOUBTS... WE WANT TO HELP YOU WITH OUR SUPPORT CHANNELS!

#### **WhatsApp channel:**

### DOWNLOAD ACTIVA DKV DKV EXPLANATORY VIDEO

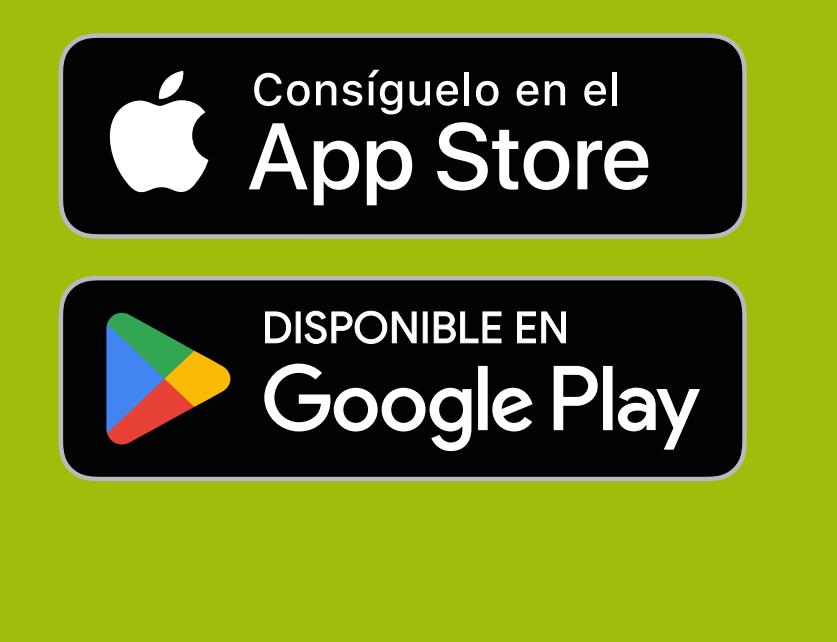

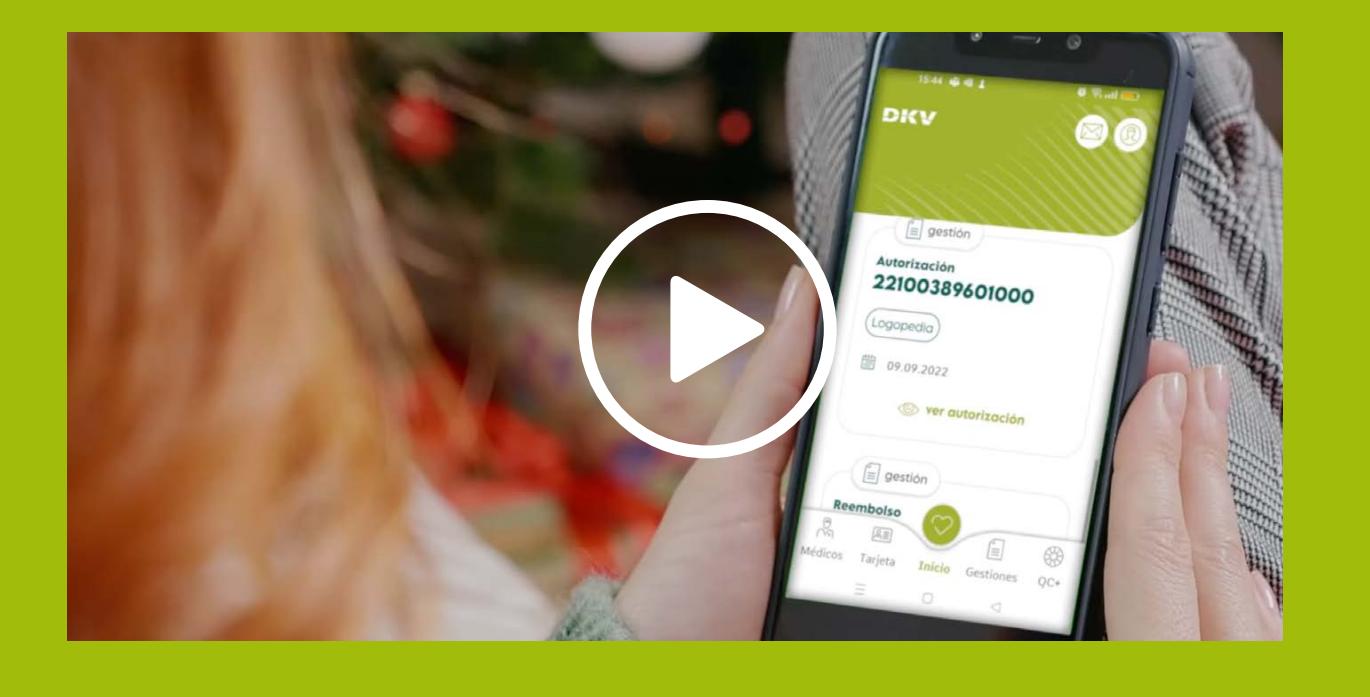

#### **Activa app Support**

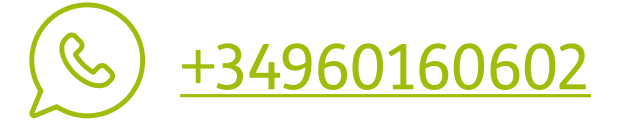

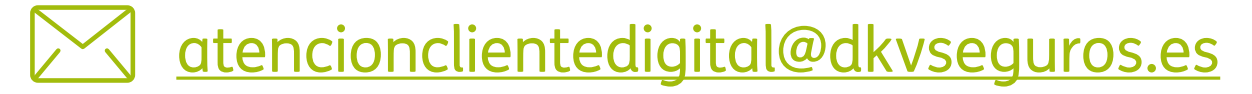

**Activa DKV app Guide**

## **SET UP YOUR PREFERENCES AND COMMUNICATIONS**

If you wish to change the language of the app, please, follow these steps:

1. Tap the button placed at the top right part of the screen, the humanshaped icon.

- 2. A sidebar menu will be displayed. Tap "**App Settings**".
- 3. Tap "**Language**" and choose among these languages: **Spanish, Catalan, English and German**.

Before signing your policy, set up your preferences so you can comfortably surf / browse the app. Moreover, set up the communications so you can miss no updating in the states of your procedures.

### SELECT THE LANGUAGE

#### **Activa app Support**

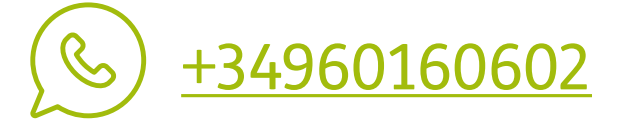

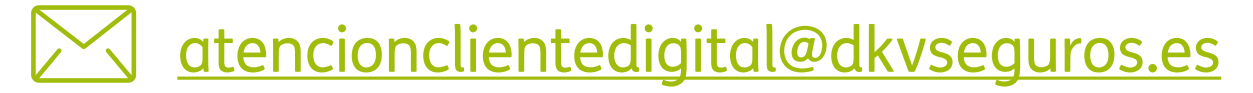

#### **Activa DKV app Guide**

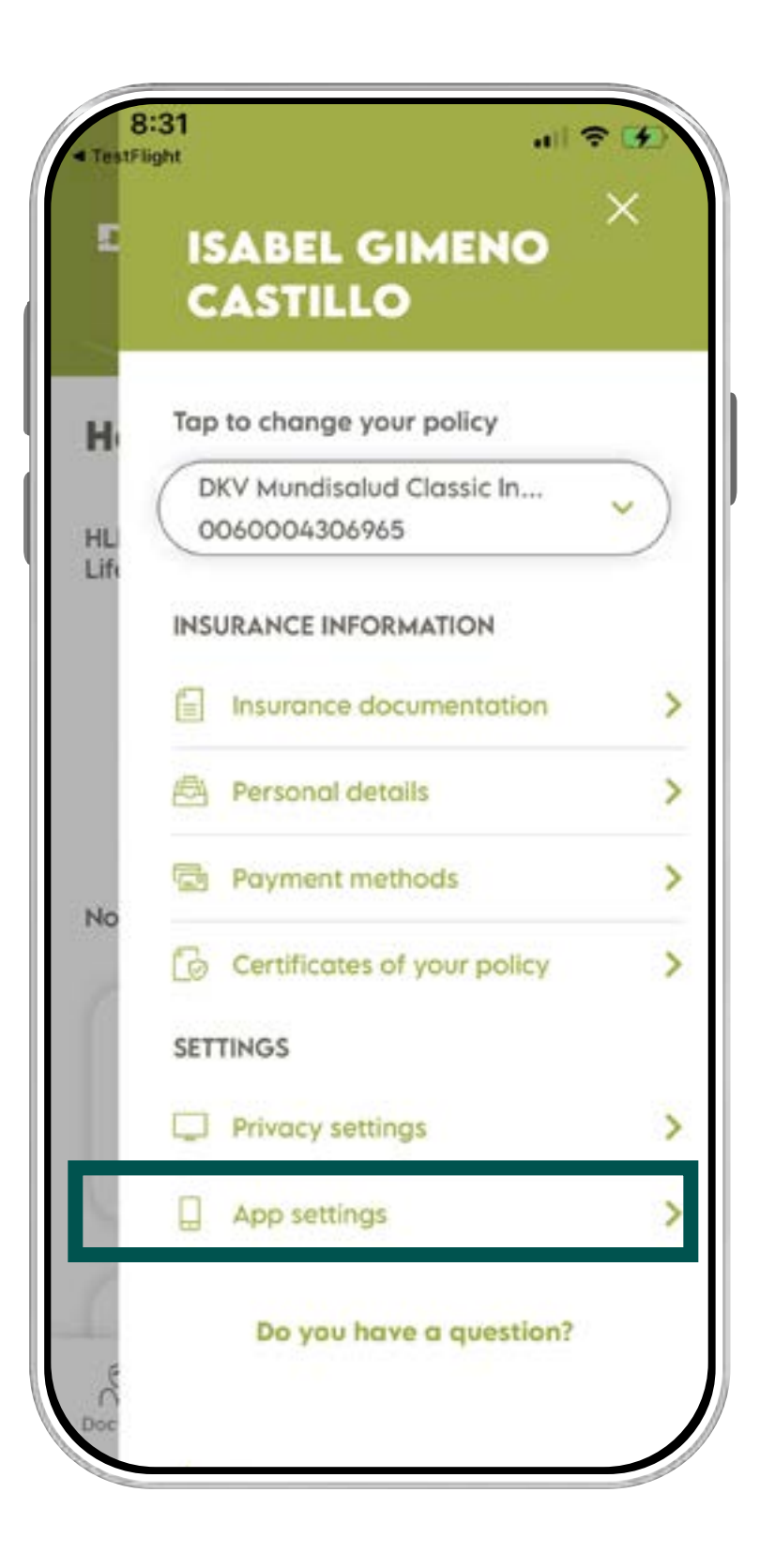

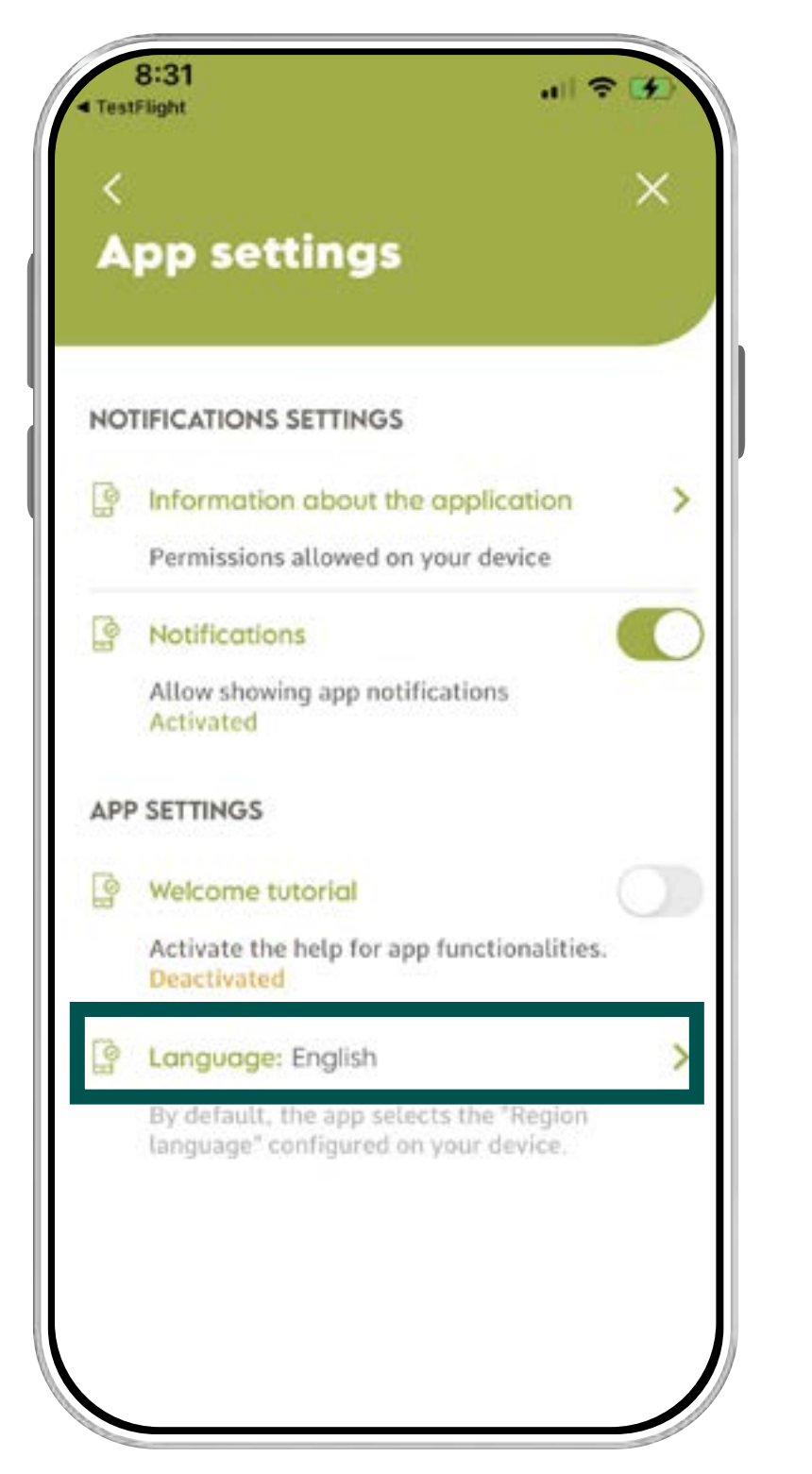

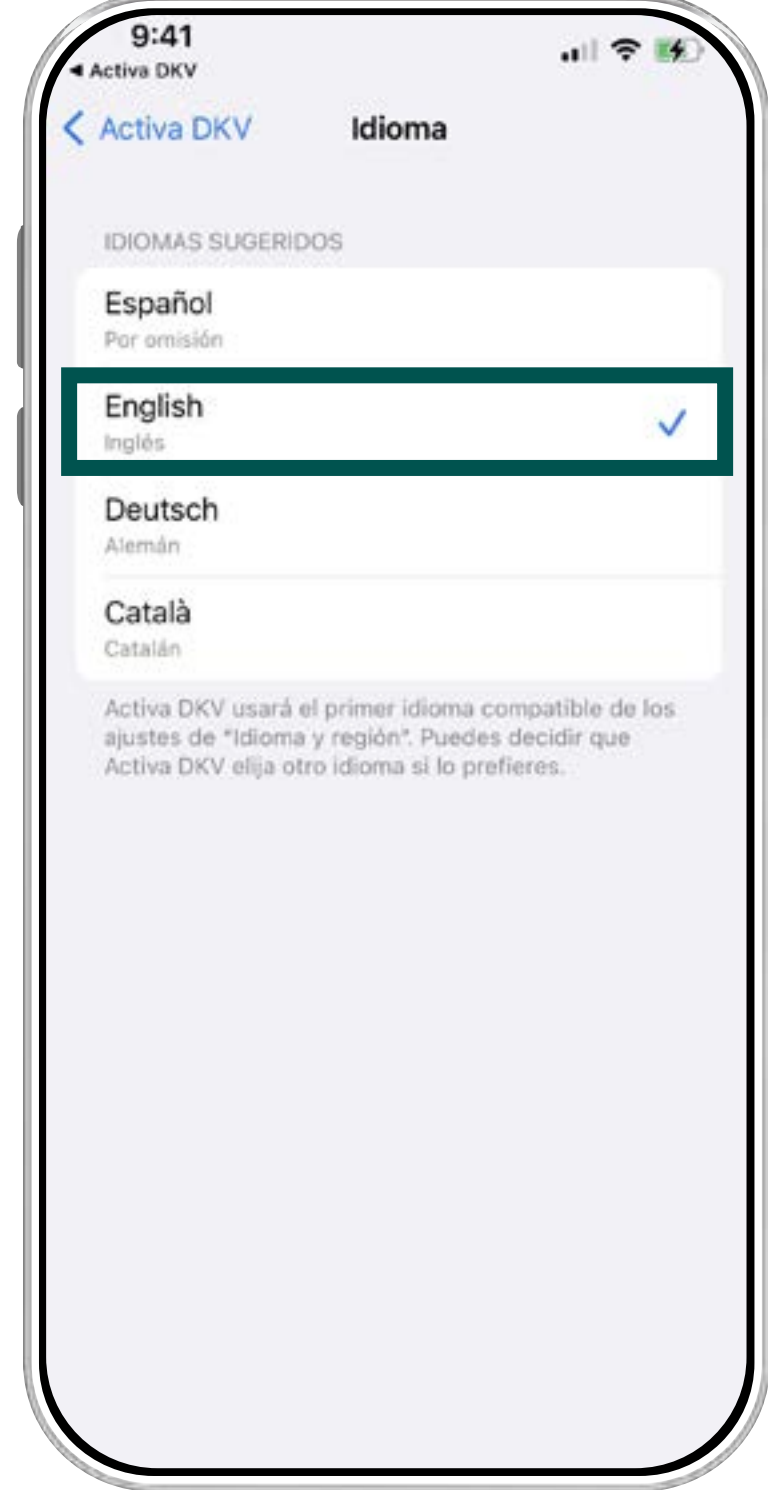

#### **REMEMBER**

By default, the app will take the language you have in your mobile device.

#### **Activa app Support**

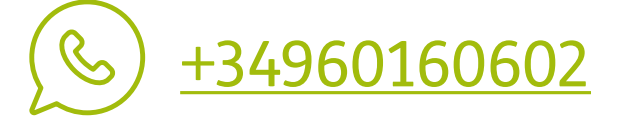

#### 2. App setting 3. Information about the app.

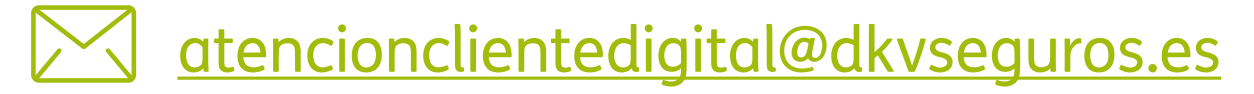

If you want to be always kept up to date of all changes of state in your procedures or want to receive other communications that could be important for you, set up the button "**Notifications**". To do it, please follow these steps:

- 1. Tap the button placed at the top right part of the screen, the humanshaped icon.
- 2. A sidebar menu will be displayed. Tap "**App Settings**". (Picture 2)
- 3. Tap "**Information about the application**" to set up the permissions allowed by your device. (Picture 3)
- 4. It will be shown "**App settings**". Klick on the button "**manage your notifications**". (Picture 4)
- 5. Tap the button "**Allow notifications**". (Picture 5) Here, you will choose the shape of the notices, strip style, and all those possibilities provided by your mobile device.

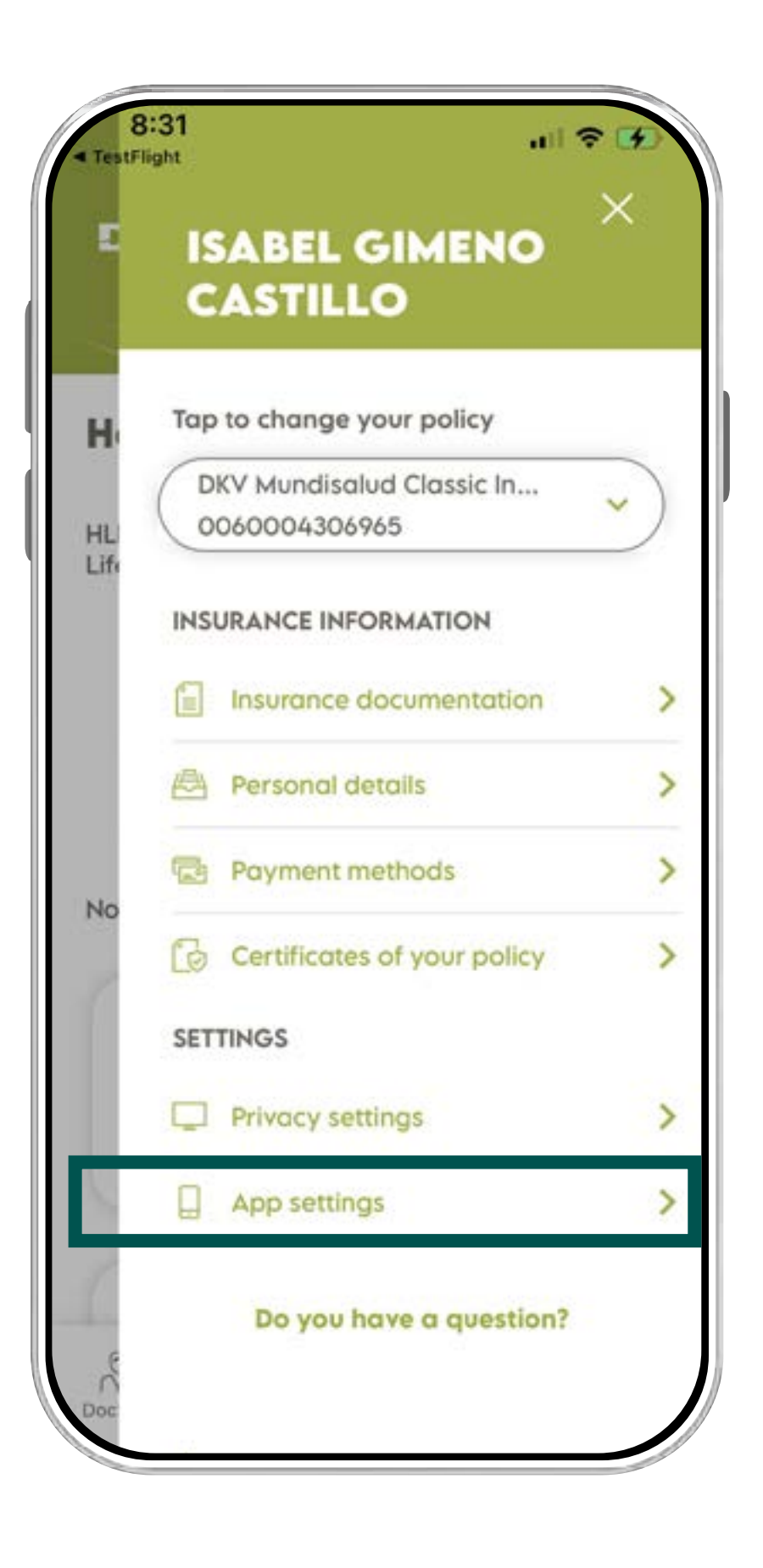

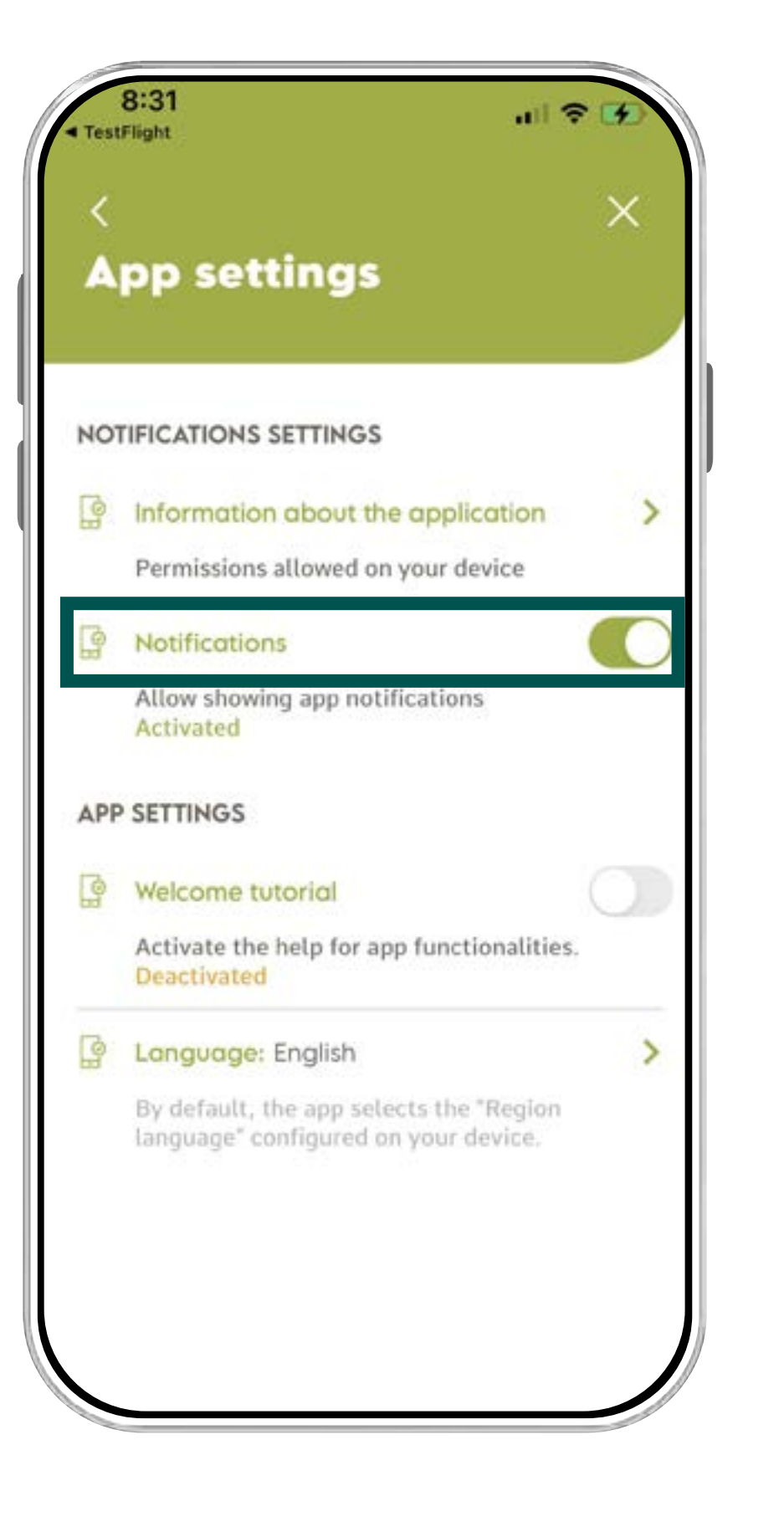

## SET UP THE NOTIFICATIONS

#### **Activa app Support**

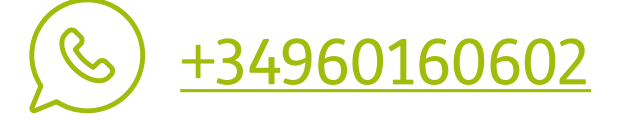

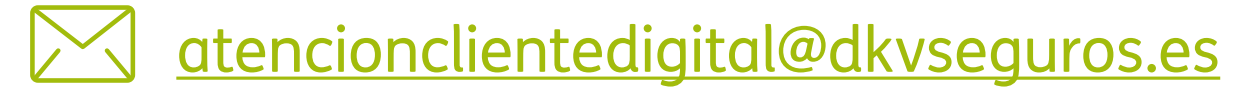

#### **Activa DKV app Guide**

#### **REMEMBER**

By default, the button "Notifications" is disabled.

Set up this button:

- To receive **changes of state** (for authorizations and reimburses).
- For other notifications and communications.

#### 4. Manage your Notifications.

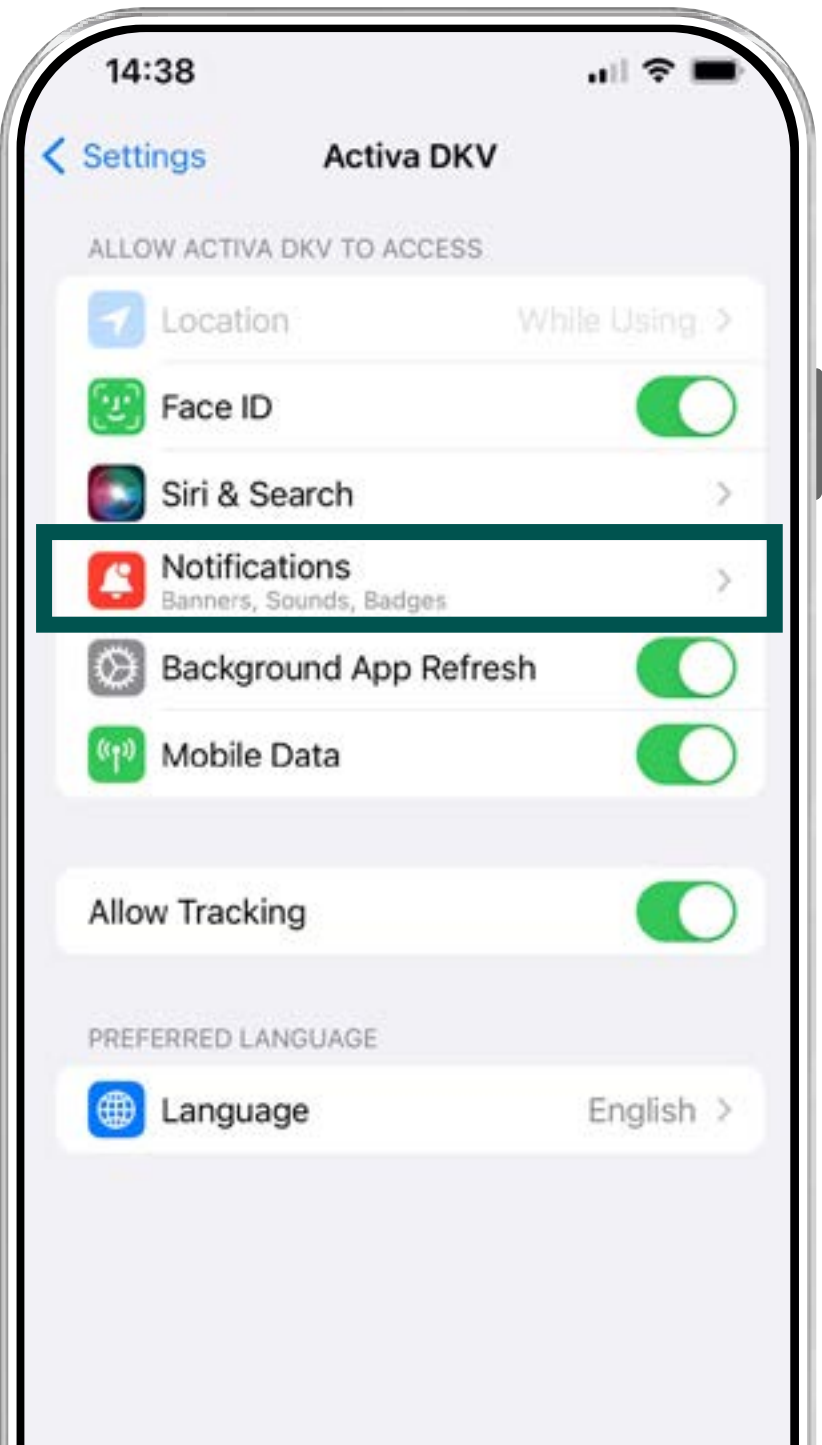

#### 5. Press the button: "**Allow notifications**".

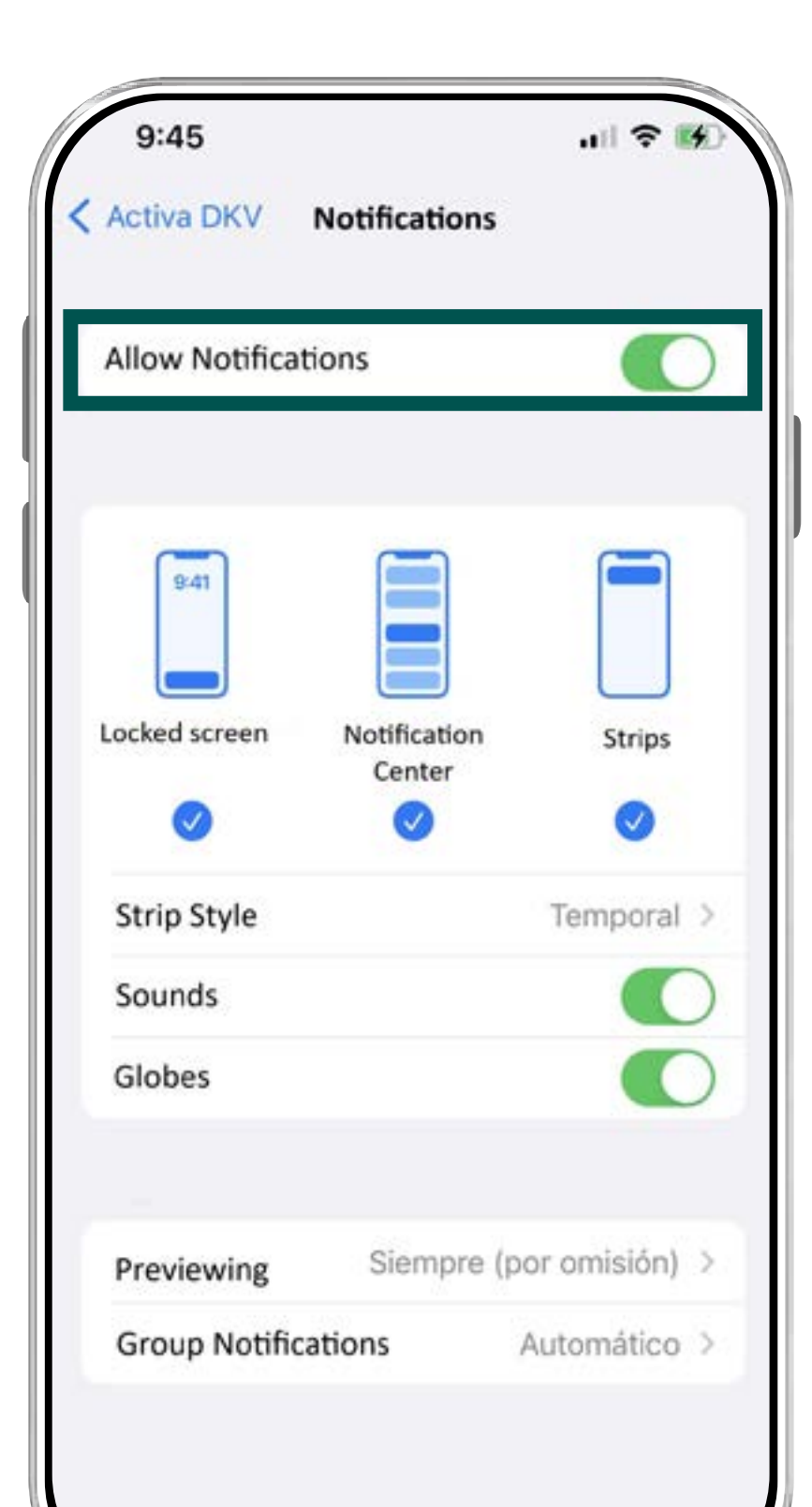

#### OTHER INTERESTING GUIDES…

- **> Login & Register**
- **> Medical List**
- **> Digital Card**
- **> Authorizations**
- **> Reimbursements**
- **> Digital Signature**
- **> Coverages**
- **> Bank Account**

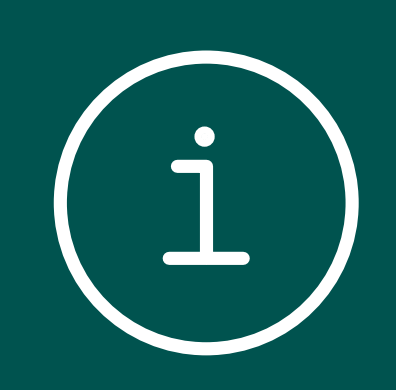

- **> Payment period mod**
- **> QC+**